- 1. To download Adobe Acrobat Reader DC, click on the link below
- 2. Uncheck the boxes Install McAfee Security Scan Plus and Install McAfee Safe Connect
- 3. Click on Download Acrobat reader
- 4. Follow the online instructions.

## https://get.adobe.com/reader/

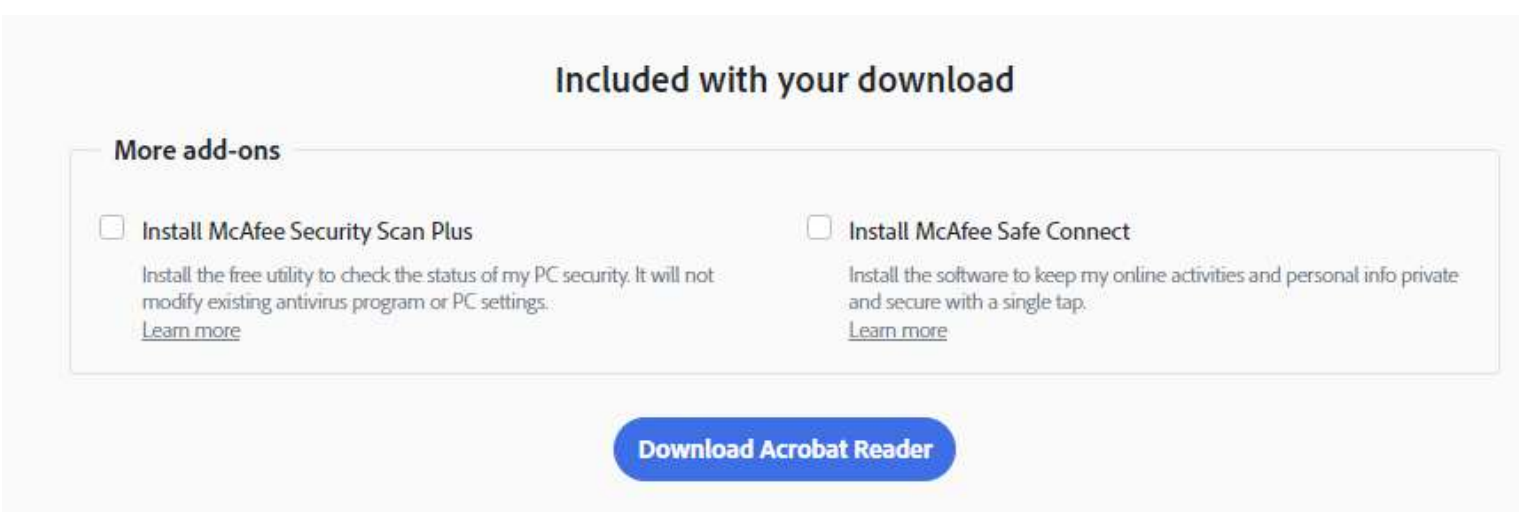